# **Insurance Card** Scanning

#### Table of Contents

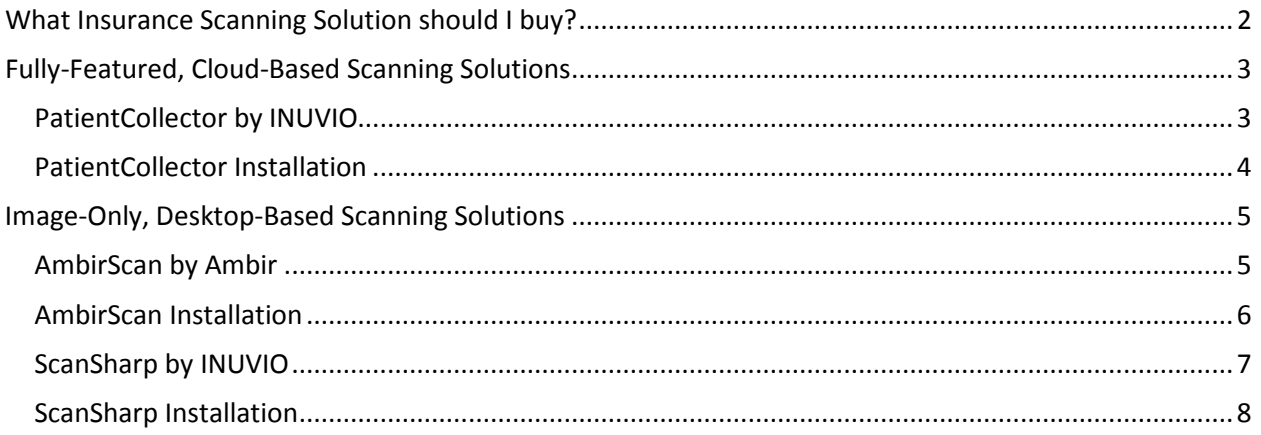

# <span id="page-1-0"></span>What Insurance Scanning Solution should I buy?

athenaNet is compatible with specific applications for scanning documents and hard cards (i.e. insurance and ID cards). Each application has a list of recommended scanners for use with athenaNet. Scanners that are not recommended may not work properly with the application or related athenaNet features. Please see the following pages for information on the scanning solutions you can purchase.

## **Fully-Featured, Cloud-Based Scanning Solutions**

These solutions allow users to scan hard cards (i.e. IDs, insurance cards) and full-sized, multi-page documents directly from their web browser into athenaNet using a streamlined, time-saving workflow that reduces the burden of manual data entry when creating and updating patient records. For hard cards, these solutions read the data from scanned card images, fill in the relevant demographic and insurance fields automatically, and upload combined, oriented ID/insurance card images to athenaNet. For all other patient documents, these solutions provide full-sized, multi-page scanning functionality for every document type in athenaNet. These are only recommended solutions for thin-client and virtualized environments.

PatientCollector by INUVIO

#### **Image-Only, Desktop-Based Scanning Solutions**

- AmbirScan by Ambir
- ScanSharp by INUVIO

# <span id="page-2-0"></span>Fully-Featured, Cloud-Based Scanning Solutions

<span id="page-2-1"></span>PatientCollector by INUVIO

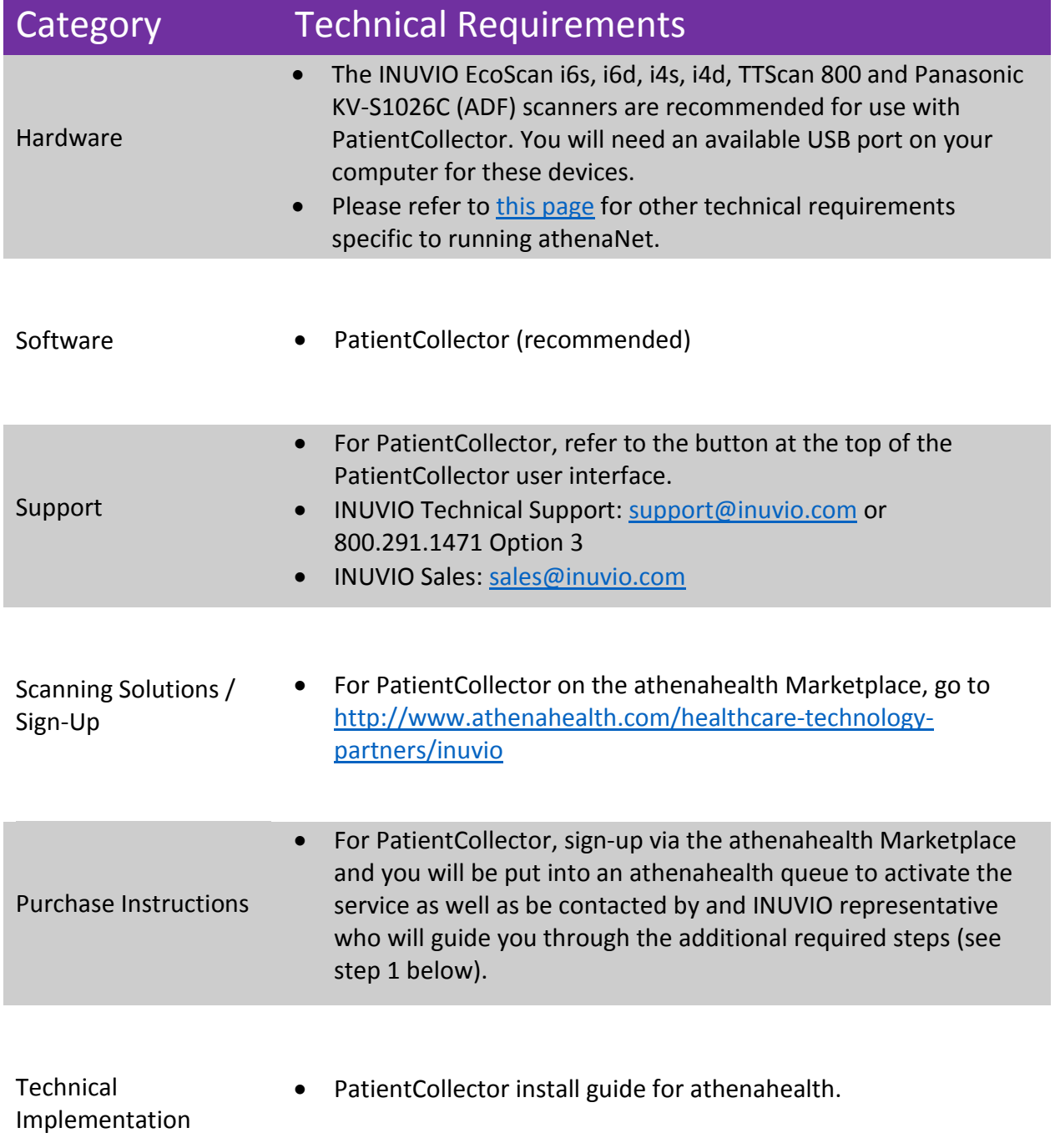

### <span id="page-3-0"></span>PatientCollector Installation

Step 1: Once live with the service, and when PatientCollector is first opened, you will be prompted to confirm your email and enter billing information, as well as evaluate and sign a DocuSign document sent to that email which includes a BAA, NDA and SAAS agreement. When those have been completed, click the PatientCollector link again and you will be prompted to install Dynamic Web TWAIN.

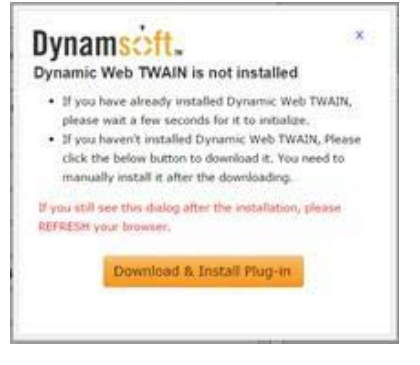

Step 2: Click to download. After you have downloaded the plug-in, the .exe file should be available to click (Note: IE users will need to click and install as an administrator for all users):

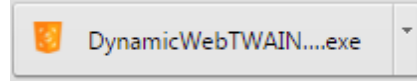

Step 3: After the download has been completed, another prompt will appear for the install. Click Run.

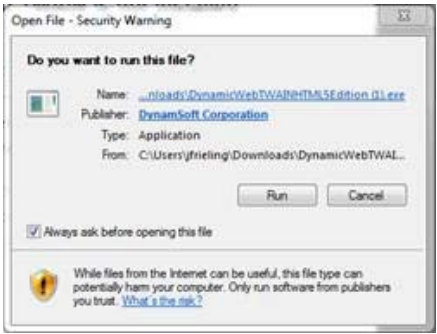

Step 4: Complete the install.

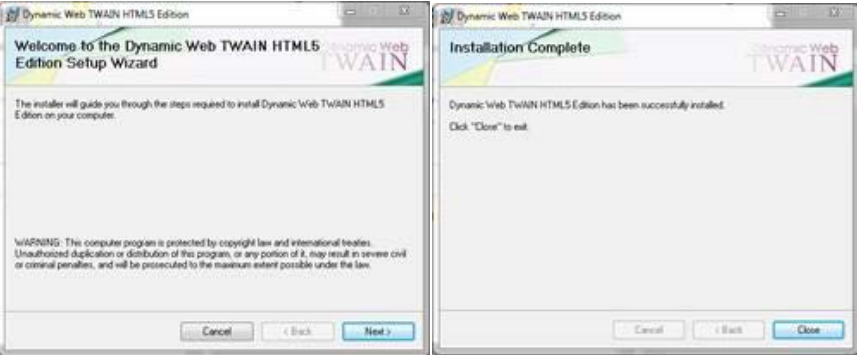

Step 5: Restart browser and proceed to PatientCollector to choose a scanner.

# <span id="page-4-0"></span>Image-Only, Desktop-Based Scanning Solutions

# <span id="page-4-1"></span>AmbirScan by Ambir

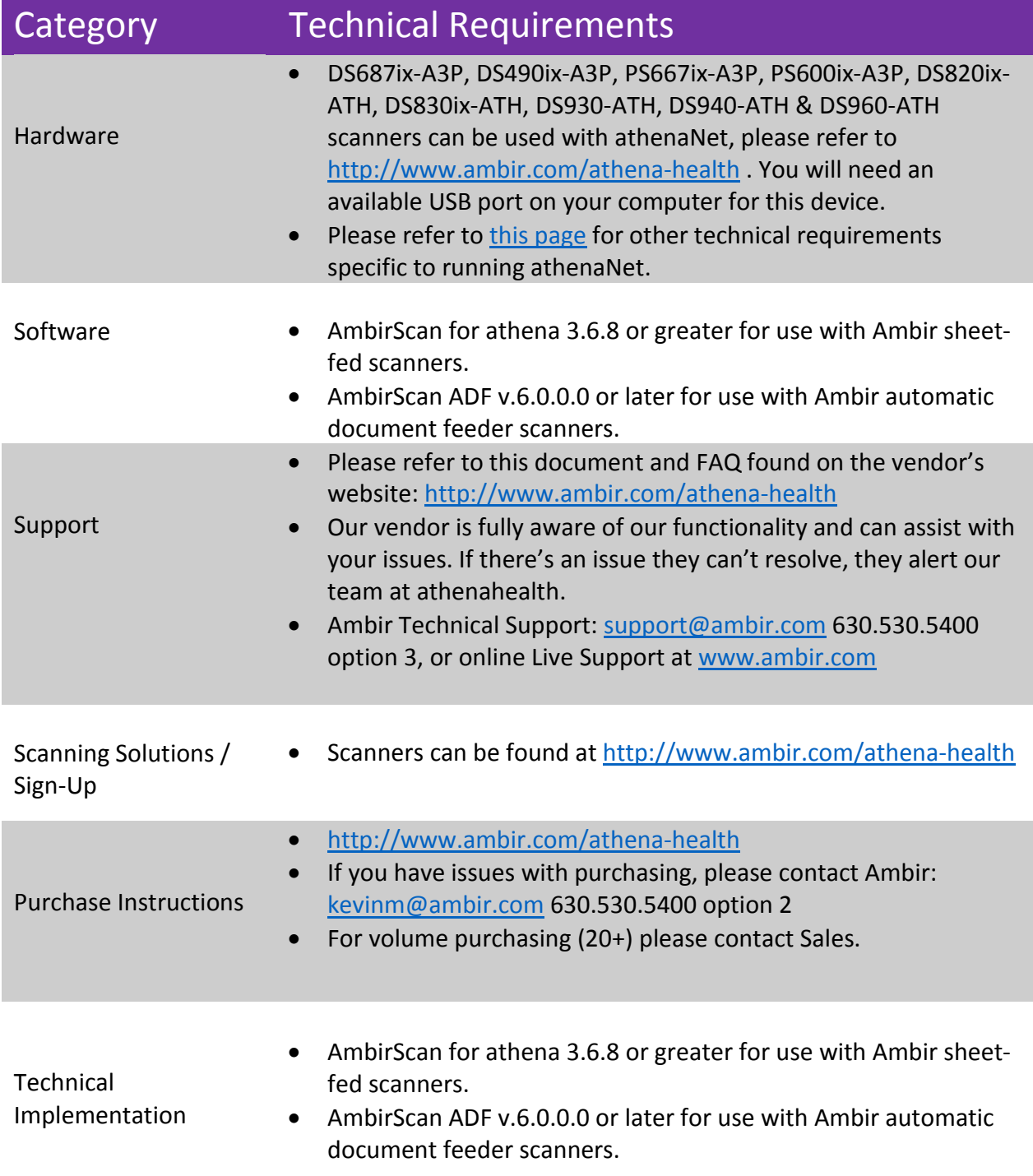

## <span id="page-5-0"></span>AmbirScan Installation

AmbirScan for Athena software installation guide: <http://www.ambir.com/athenahealth-setup/> AmbirScan for Athena Auto Document Feed Scanner installation: [http://www.ambir.com/adf](http://www.ambir.com/adf-ath)[ath](http://www.ambir.com/adf-ath)

# <span id="page-6-0"></span>ScanSharp by INUVIO

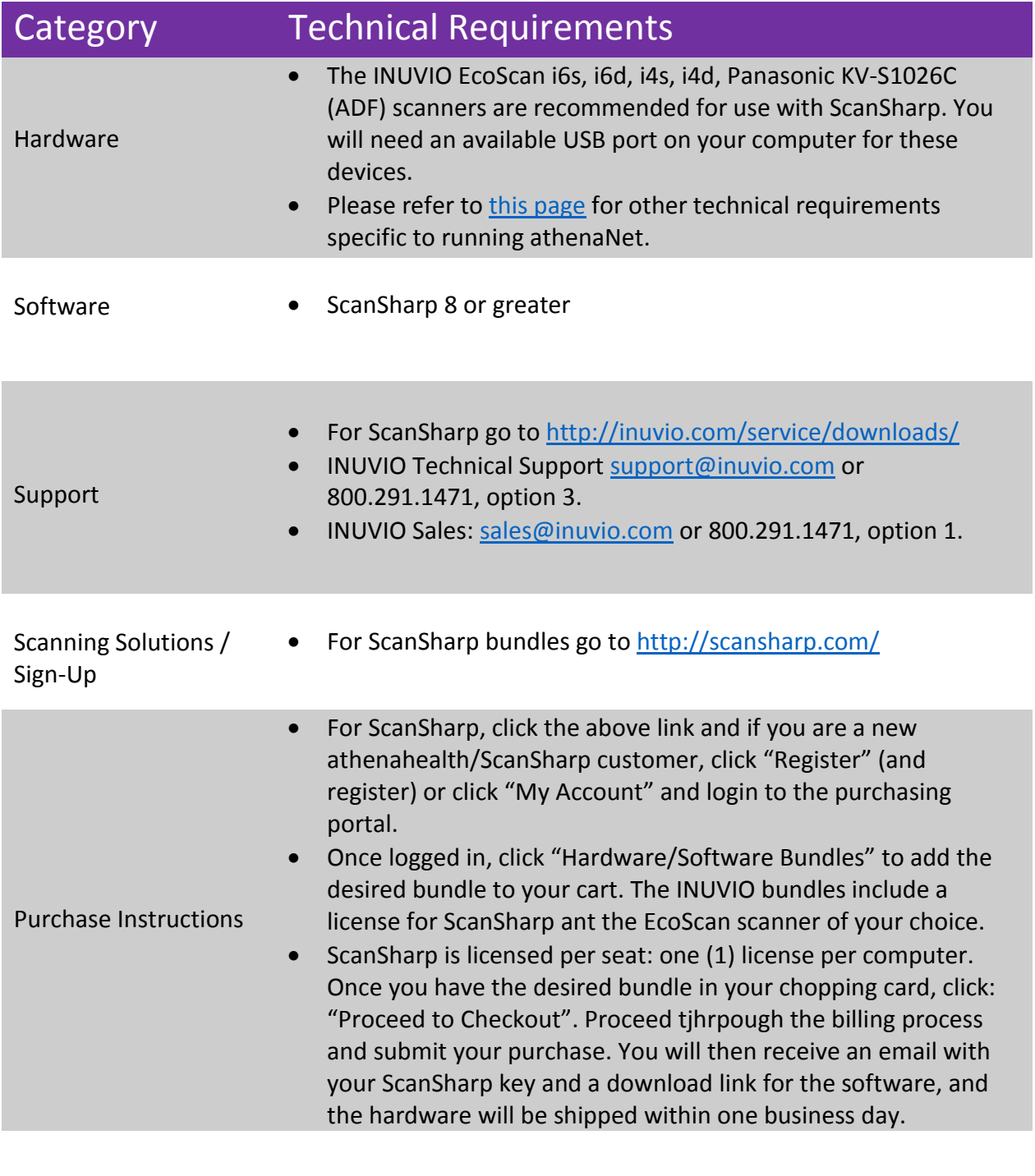

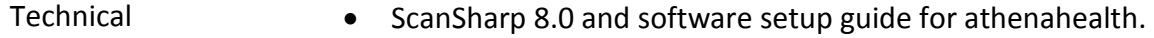

Implementation

## <span id="page-7-0"></span>ScanSharp Installation

# Step 1: Begin Installation of prerequisite C++ files and software.<br>ScanSharp 8 - InstallShield Wizard

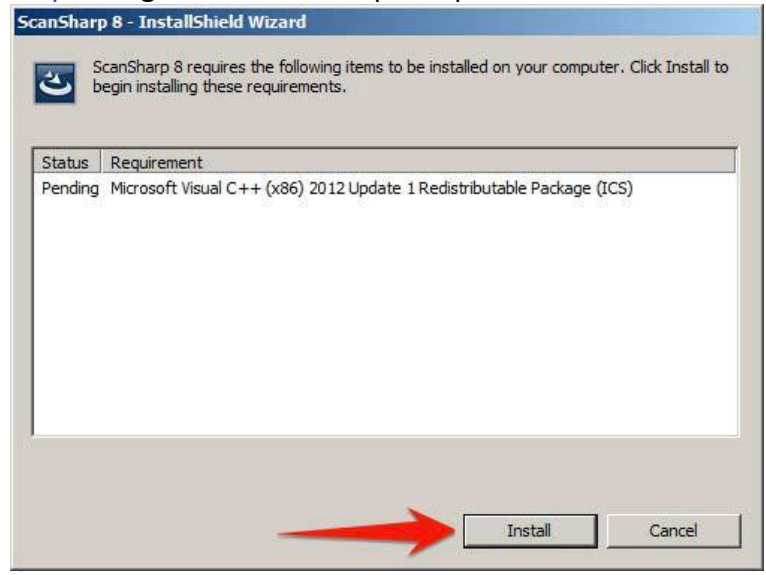

Step 2: Once C++ files are installed, click Next to begin installing the software.

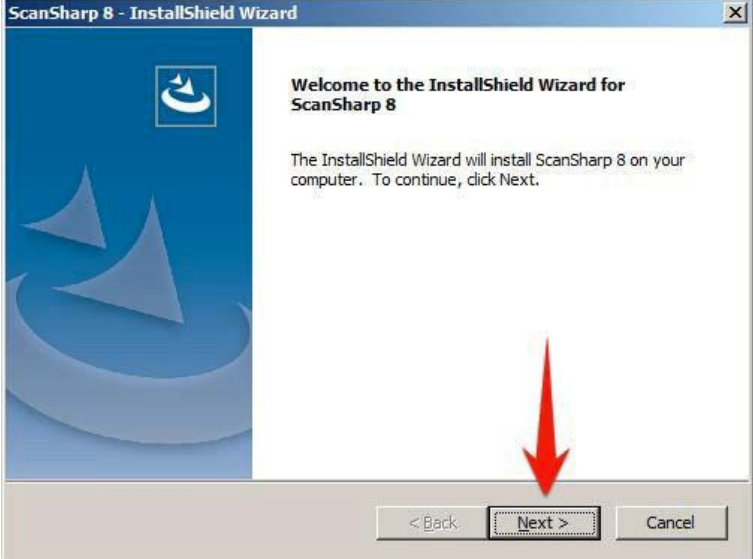

Click Complete and Next.

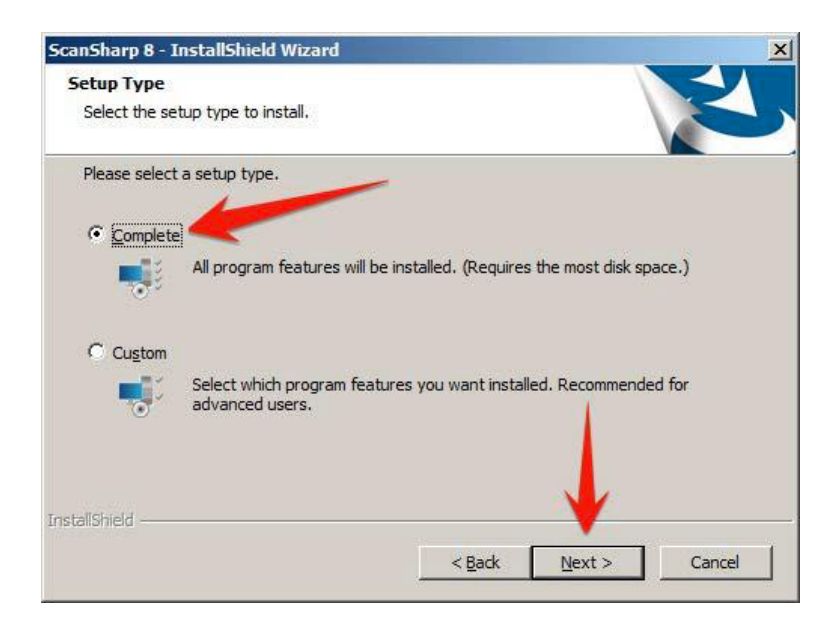

Click Finish when the install is complete.

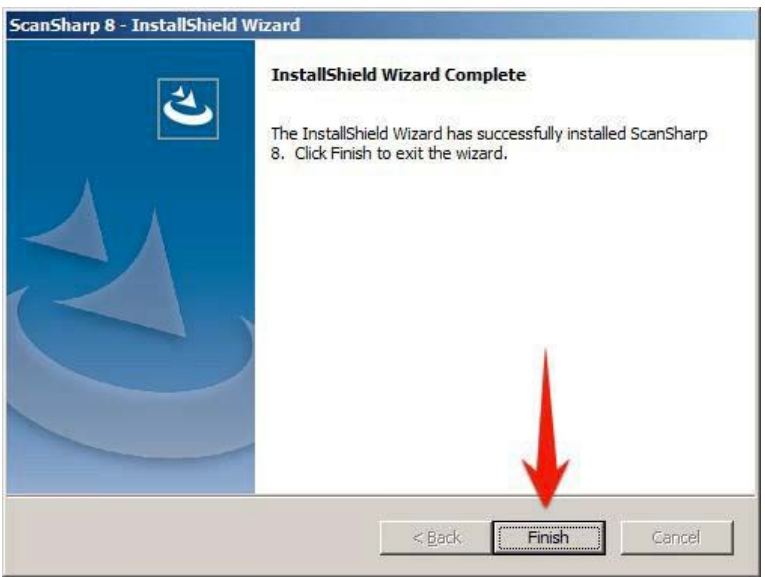

Step 3: After the install is finished, go to your desktop and double-click on the ScanSharp 8 icon to start the program.

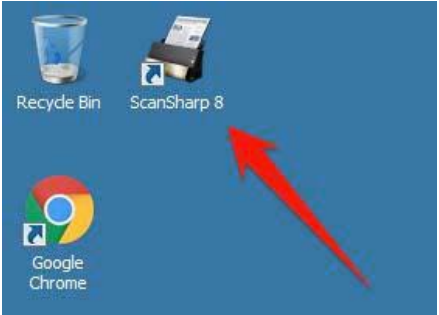

The license validation box will open. From your confirmation email, copy & paste the entire license key to the validation box to activate the license. Click OK.

Your ScanSharp 8 software should now be activated and ready to scan.

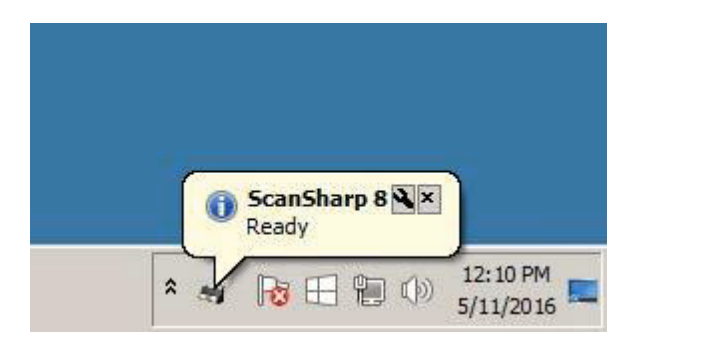

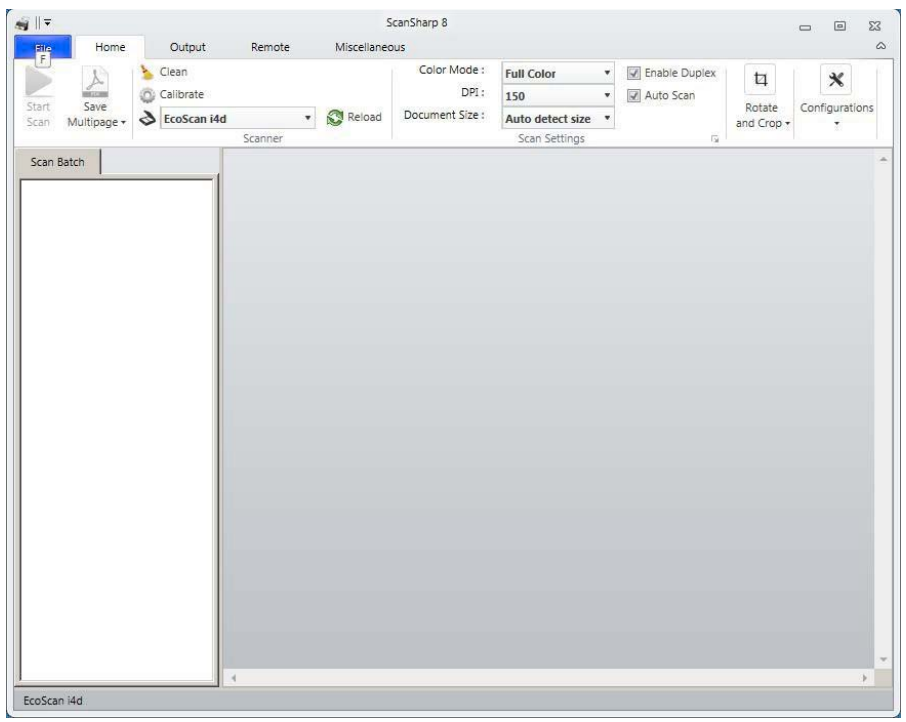

Step 4: Calibrate your scanner.

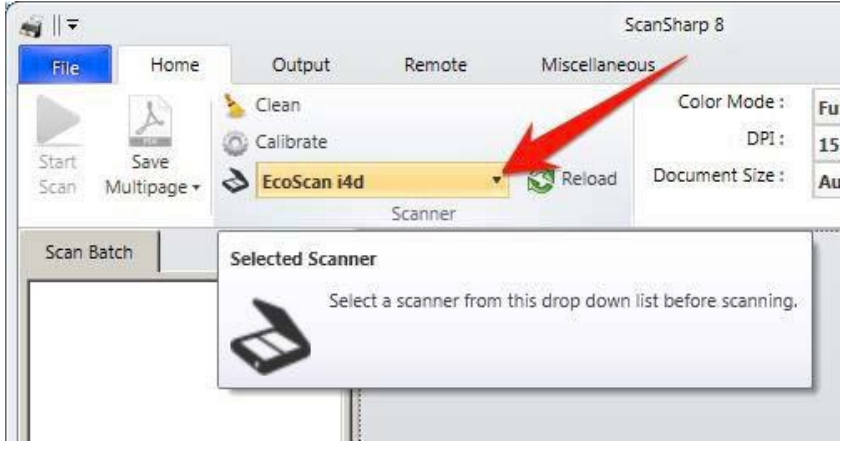

# Vathenahealth

#### Select Calibrate.

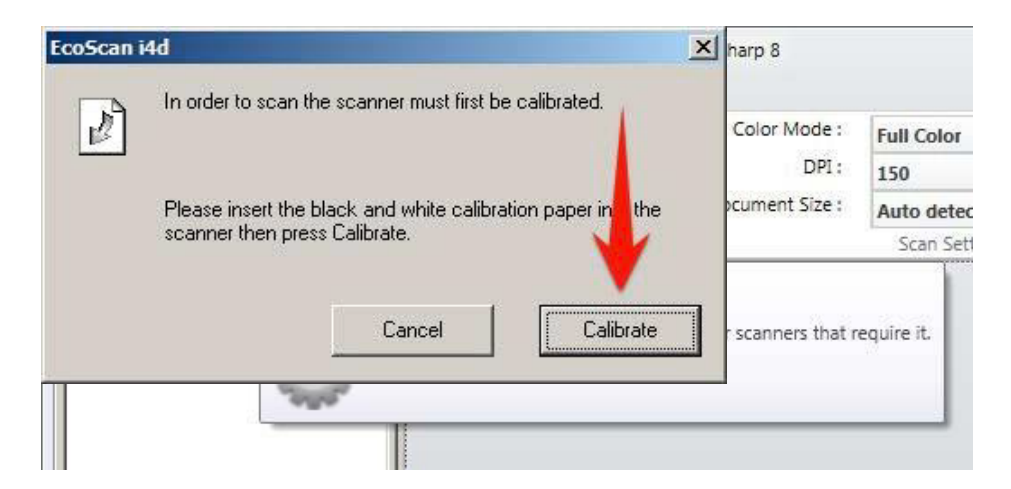

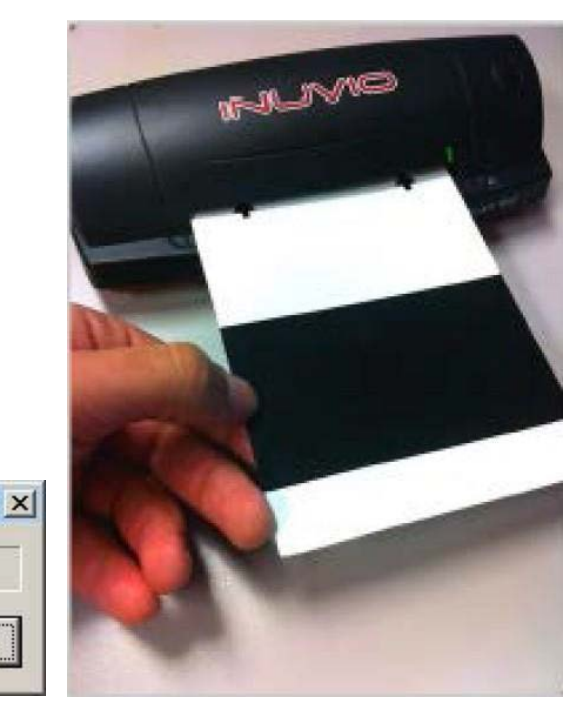

Click OK if the process was successful. You are now ready to scan with athenaNet.

Cancel

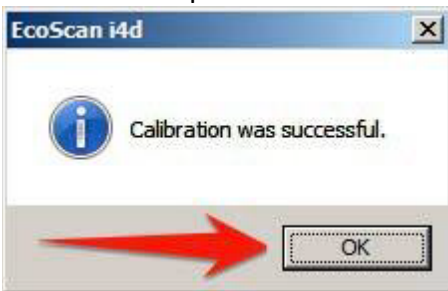

Note: If the calibration fails, try again or refer to our troubleshooting section.

Calibrating...

When first scanning a card with ScanSharp 8, Update an Image and if the image displays correctly when you "Show Preview" then your setup is complete. If an error messages appears, see the below instructions to properly configure ScanSharp 8 for athenaNet.

Color Mode/Scan Mode: Color/Full Color (if available) DPI: 150 Document Size: Auto detect size Auto-Scan Delay (seconds): 0.5

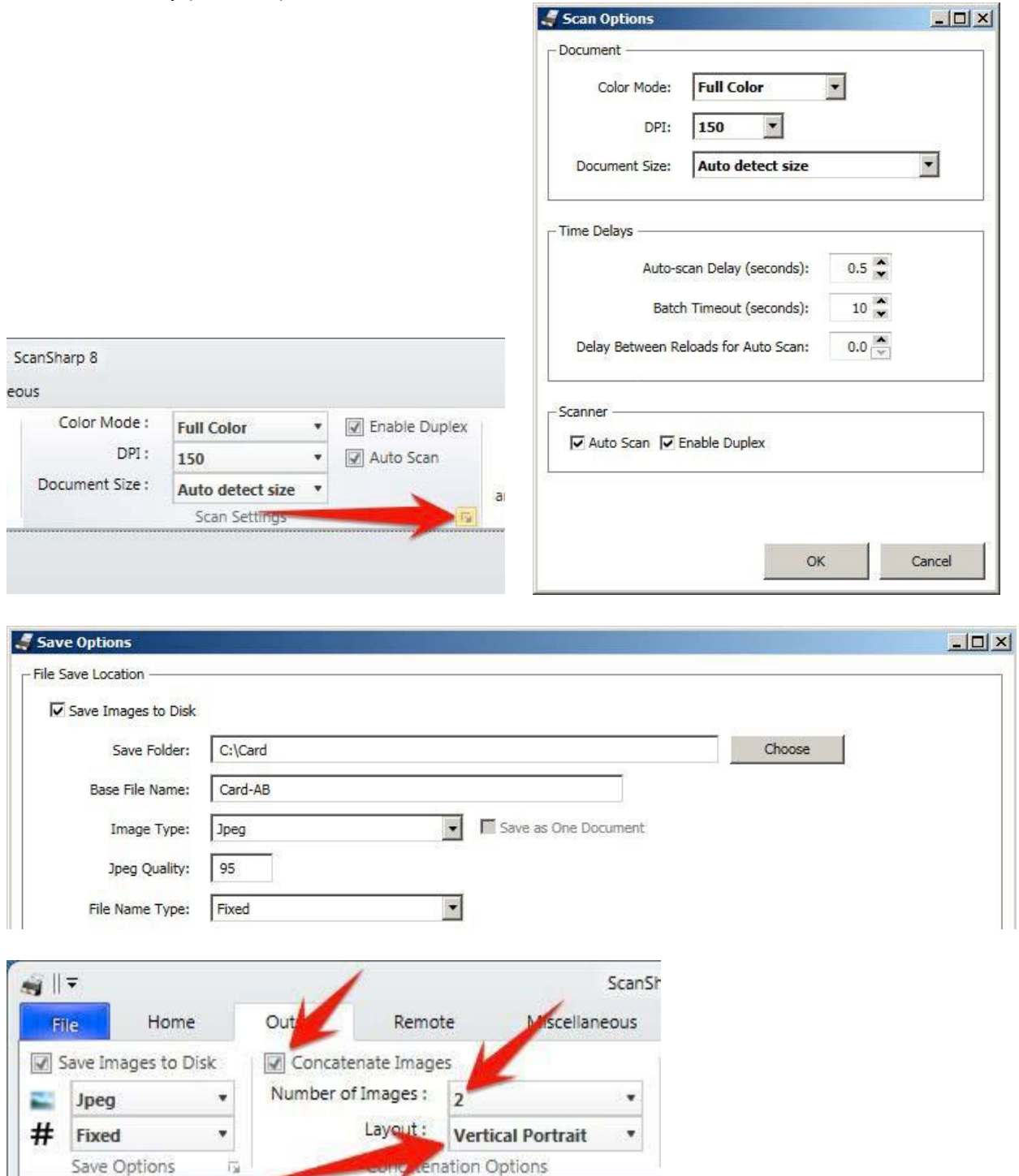